# HP Client Automation Enterprise

# Agents

for Windows® operating systems

Software Version: 7.20

Migration Guide

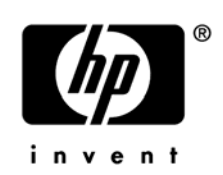

Document Release Date: July 2008 Software Release Date: July 2008

## Legal Notices

## **Warranty**

The only warranties for HP products and services are set forth in the express warranty statements accompanying such products and services. Nothing herein should be construed as constituting an additional warranty. HP shall not be liable for technical or editorial errors or omissions contained herein.

The information contained herein is subject to change without notice.

## Restricted Rights Legend

Confidential computer software. Valid license from HP required for possession, use or copying. Consistent with FAR 12.211 and 12.212, Commercial Computer Software, Computer Software Documentation, and Technical Data for Commercial Items are licensed to the U.S. Government under vendor's standard commercial license.

## Copyright Notices

© Copyright 2005–2008 Hewlett-Packard Development Company, L.P.

### Trademark Notices

Linux is a registered trademark of Linus Torvalds.

Microsoft®, Windows®, and Windows® XP are U.S. registered trademarks of Microsoft Corporation.

OpenLDAP is a registered trademark of the OpenLDAP Foundation.

PREBOOT EXECUTION ENVIRONMENT (PXE) SERVER Copyright © 1996-1999 Intel Corporation.

TFTP SERVER Copyright © 1983, 1993 The Regents of the University of California.

OpenLDAP Copyright 1999-2001 The OpenLDAP Foundation, Redwood City, California, USA. Portions Copyright © 1992-1996 Regents of the University of Michigan.

OpenSSL License Copyright © 1998-2001 The OpenSSLProject.

Original SSLeay License Copyright © 1995-1998 Eric Young (eay@cryptsoft.com)

DHTML Calendar Copyright Mihai Bazon, 2002, 2003

## Support

You can visit the HP Software support web site at:

### **[www.hp.com/go/hpsoftwaresupport](http://www.hp.com/go/hpsoftwaresupport)**

This web site provides contact information and details about the products, services, and support that HP Software offers.

HP Software online software support provides customer self-solve capabilities. It provides a fast and efficient way to access interactive technical support tools needed to manage your business. As a valued support customer, you can benefit by using the support site to:

- Search for knowledge documents of interest
- Submit and track support cases and enhancement requests
- Download software patches
- Manage support contracts
- Look up HP support contacts
- Review information about available services
- Enter into discussions with other software customers
- Research and register for software training

Most of the support areas require that you register as an HP Passport user and sign in. Many also require an active support contract. To find more information about support access levels, go to the following URL:

#### **[http://h20230.www2.hp.com/new\\_access\\_levels.jsp](http://h20230.www2.hp.com/new_access_levels.jsp)**

To register for an HP Passport ID, go to the following URL:

### **<http://h20229.www2.hp.com/passport-registration.html>**

## Contents

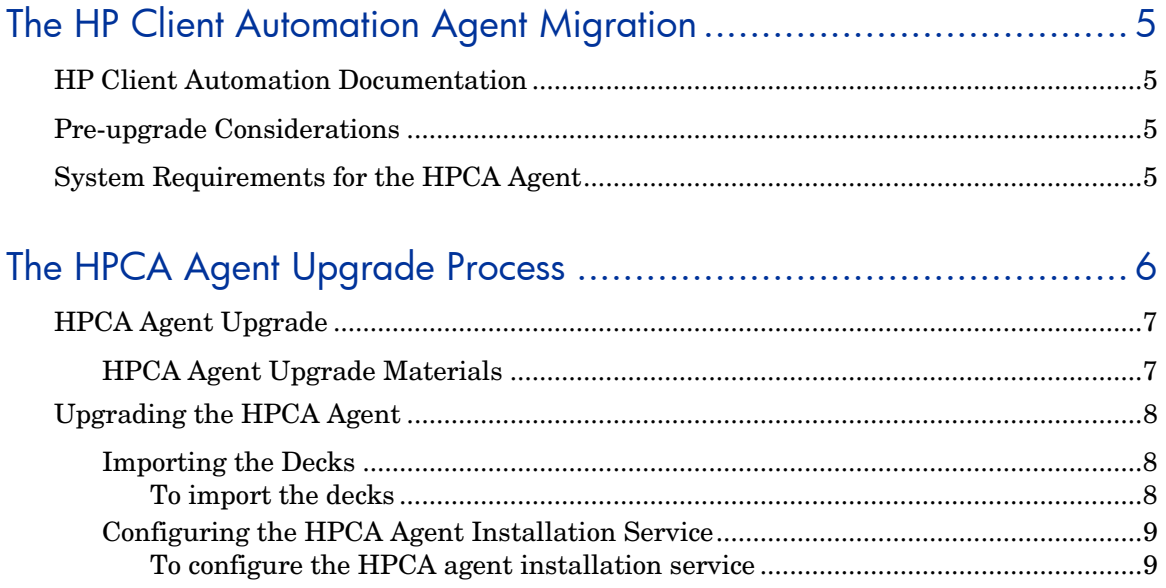

## <span id="page-4-0"></span>The HP Client Automation Agent Migration

The upgrade information in this guide applies to the following HP Client Automation agents (HPCA agents):

- HP Client Automation Application Manager (Application Manager),
- HP Client Automation Application Self-service Manager (Application Self-service Manager), and
- HP Client Automation Inventory Manager (Inventory Manager).

## <span id="page-4-1"></span>HP Client Automation Documentation

[Table 1](#page-4-1) [below](#page-4-1) lists the HP Client Automation guides that are referenced in this migration guide. These are available on the installation media as well as the HP documentation web site, **ovweb.external.hp.com/lpe/doc\_serv/**.

#### **Table 1 HP Client Automation Documentation**

*HP Client Automation Administrator User Guide* (*HPCA Admin Guide*)

*HP Client Automation Application Manager and Application Self-service Manager Installation and Configuration Guide* (*HPCA Application Manager and Application Selfservice Manager Guide*)

*HP Client Automation Configuration Server and Database Migration Guide*

## Pre-upgrade Considerations

To ensure continued HP Client Automation Configuration Server (Configuration Server) support of HPCA agent (Radia client) versions **2.07**, **2.08**, and **2.1**, use the HPCA agent selfmaintenance process to apply fix **R3201091** which contains the file, radpinit.exe, dated **05/16/01**.

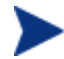

Do not apply the above-mentioned fix if your existing  $r$  adpinit.exe is more recent than 05/16/01.

This fix ensures that your Configuration Server will support Radia clients, versions 2.07, 2.08, 2.1, as well as version 5.*x* CM agents, and version 7.*x* HPCA agents.

For more information about HPCA agent self-maintenance, refer to the *HPCA Application Manager and Application Self-service Manager Guide*.

## System Requirements for the HPCA Agent

The following are the system requirements for installing this version of the HPCA agent.

- The following Windows operating system platforms.
	- Windows 2000, with SP3
	- Windows Server 2003 (x86, x64, IA64)
	- Windows XP Professional (x86, x64, IA64)
	- Windows Vista  $(x86, x64)$

<span id="page-5-0"></span>

You must have administrator rights on the machine on which you intend to install the HPCA agents.

• Microsoft .NET runtime at a minimum version of 1.1.

This requirement is specific to machines on which the Application Self-service Manager is installed.

Microsoft .NET requires version 5.01 (or later) of Microsoft Internet Explorer.

The .NET installation program is available in the \dotnet directory on the HPCA agent installation media. It automatically runs on Application Self-service Manager host devices on which it is not already installed. This can be configured in Install.ini.

• TCP/IP connection to a computer on which the Configuration Server is running.

## The HPCA Agent Upgrade Process

This upgrade process is recommended by HP in order to ensure that you have the appropriate HPCA Configuration Server Database. The latest Configuration Server Database is required in order to use the new features that are available in other HPCA products.

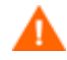

Before beginning the upgrade process, HP recommends that you back up your production environment.

• Use the Configuration Server Verify Database utility to check the status and integrity of the elements in your Configuration Server Database before performing the upgrade.

Although this is an additional step, HP recommends that you consider doing so prior to beginning the upgrade. Refer to the *HPCA Configuration Server and Database Migration Guide* for more information.

• Upgrade your Configuration Server.

The Configuration Server is backward compatible. Refer to the migration documentation that is located on the Configuration Server installation media.

• Upgrade your Configuration Server Database.

Upgrade the Configuration Server Database in order to use the new features. Refer to the *HPCA Configuration Server and Database Migration Guide* for instructions on upgrading the Configuration Server Database. This guide is available on the installation media.

• Upgrade your HPCA agents.

Upgrade your Radia clients (versions 2.*x* and above), and your HPCA agents.

For more information, see the section, [HPCA Agent Upgrade, on page 7](#page-6-1).

• Upgrade your Radia Administrator Workstation.

Upgrade your Radia Administrator Workstation by removing the previous version and installing the HPCA Administrator. HP recommends that you upgrade the Administrator Workstation *after* you upgrade the HPCA agents. Refer to the HPCA Administrator migration material that is located on the installation media.

## <span id="page-6-1"></span><span id="page-6-0"></span>HPCA Agent Upgrade

There are several ways to upgrade HPCA agents:

• **Use the HPCA agent installation service to distribute the agent upgrade.** (*Recommended*)

See the section [Configuring the HPCA Agent Installation Service](#page-8-1) [on page 9.](#page-8-1)

• **Use the standard installation media to upgrade a HPCA agent in your lab environment.** 

The HPCA agent upgrade installation contains the standard installation files, as well as the upgrade file.

- When you run the installation, a **standard** installation is performed.
- If the installation program detects a previous version of the HPCA agent, it launches the **upgrade** installation. In this case, existing HPCA agent object attributes are maintained and the HPCA agent version information is updated to reflect the latest version.

For information about using the standard installation, refer to the *HPCA Configuration Server and Database Migration Guide*.

#### • **Run the upgrade from a network drive.**

To do this, connect to the network drive, and run the following command line.

```
setup.exe /runlocal
```
This command copies the contents of the upgrade to the local drive and automatically performs the installation.

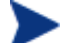

The /ASYNC switch is required when setup.exe is called from the ZCREATE method to upgrade a HPCA agent. This ensures that setup.exe calls upgrdmaint.exe in an asynchronous mode, thereby allowing upgrdmaint.exe to perform the necessary clean-up tasks for the upgrade process without having to report a completion status to setup.exe. This allows setup.exe, upgrdmaint.exe, and Radconct.exe to function independently.

## HPCA Agent Upgrade Materials

The following materials are needed in order to perform the upgrade; they are located on the installation media.

- The HPCA agent installation service; these files are stored in  $Aqents\mid$
- Standard installation; these files are located in Agents\win32.

### — **setup.exe**

If the HPCA agent does not exist on the target device, this file launches the standard HPCA agent installation.

If a previous version of the HPCA agent is detected, this file launches upgrdmaint.exe.

#### — **upgrdmaint.exe**

Performs the HPCA agent upgrade.

#### — **HPCAE-MgmtApps***xx***.msi**

The MSI database file; it contains the default configuration information for the installation and the HPCA agent components.

#### <span id="page-7-0"></span>— **Install.ini**

With this file, you can (optionally) customize: the installation, HPCA agent arguments file, or both.

— The dotnet and Samples subdirectories.

Refer to the *HPCA Application Manager and Application Self-service Manager Guide* for more information about the files mentioned in this section.

## Upgrading the HPCA Agent

This section describes how to use the HPCA agent export decks to perform the HPCA agent upgrade. When you upgrade an existing HPCA agent, it will install to the existing HPCA agent's directory. The known HPCA agent default directories are:

- $C:\Perogram$  Files\Novadigm and
- C:\Program Files\Hewlett-Packard\CM\Agent.

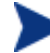

If you are upgrading to a version 7.*x* HPCA agent from a Radia 2.*x* client, make sure that your Configuration Server supports both.

## Importing the Decks

In order to distribute the HPCA agent upgrade as an HPCA service, you must import the HPCA agent installation into the Configuration Server Database.

#### To import the decks

- 1 Stop the Configuration Server.
- 2 Copy the HPCA agent export decks into your Configuration Server \bin directory.
- 3 Open a command prompt.
- 4 Change the directory to your Configuration Server \bin directory, such as:

```
C:\Hewlett-Packard\CM\ConfigurationServer\bin or
```
c:\Novadigm\ConfigurationServer\bin.

5 Type:

**ZEDMAMS VERB=IMPORT\_INSTANCE,FILE=***export\_deck\_name***,PREVIEW=NO**

and press **ENTER**.

- 6 Review the ZEDMAMS.LOG to ensure that there were no errors and that the import completed with RC 0.
- 7 After the instances have been imported, type:

```
ZEDMAMS VERB=IMPORT_RESOURCE,FILE=export_deck_name,PREVIEW=NO
```
and press **ENTER**.

- 8 Review the ZEDMAMS.LOG to ensure that there were no errors and that the import completed with RC 0.
- 9 Close the command prompt.
- 10 Start the Configuration Server and use the Admin CSDB Editor to view the new service in PRIMARY.SOFTWARE.ZSERVICE.

## <span id="page-8-1"></span><span id="page-8-0"></span>Configuring the HPCA Agent Installation Service

To configure the HPCA agent installation service

1 Use the Edit this Component command from the Admin CSDB Editor to modify the sample Install.ini for your environment.

Refer to the *HPCA Application Manager and Application Self-service Manager Guide* for details on the parameters in Install.ini, and the *HPCA Admin Guide* for instructions on the Edit this Component command.

2 Connect the service to the appropriate users for distribution.

Refer to the *HPCA Application Manager and Application Self-service Manager Guide* for more information.

After the service is distributed to a user and the HPCA agent version upgrade is complete, the service will no longer be available to the user and is automatically removed from the HPCA agent desktop. There is a ZSTOP expression in the HPCA agent upgrade's (ZSERVICE) instance that which evaluates to TRUE after the HPCA agent is upgraded. Once this expression evaluates to TRUE, the temporary service folder and the HPCA agent installation files are removed.